Личный кабинет родителя в Навигаторе обновлён: появились новые инструменты и возможности, дизайн стал более ярким и удобным, а содержимое - более информативным и полезным.

# При авторизации на сайте для родителя ничего не изменилось

#### **Фамилия Имя Отчество**

При авторизации на сайте Навигатора (входе, с использованием своего логина и пароля) родитель, как и ранее, видит в верхнем правом углу свои ФИО.

### **Иконки дополнительных модулей, установленных в региональном Навигаторе**

При наличии в региональном Навигаторе дополнительных модулей, к примеру «Мероприятия», «НОКО», «Умный навигатор» или «ПФ ДОД», родителю, как и ранее, доступны к просмотру клавиши с наименованиями модулей в верхней части сайта.

### **Состояние счета сертификата ребёнка/детей**

При наличии у ребёнка сертификата со средствами родитель, как и ранее, может видеть состояние счета сертификата в верхней части главной страницы сайта.

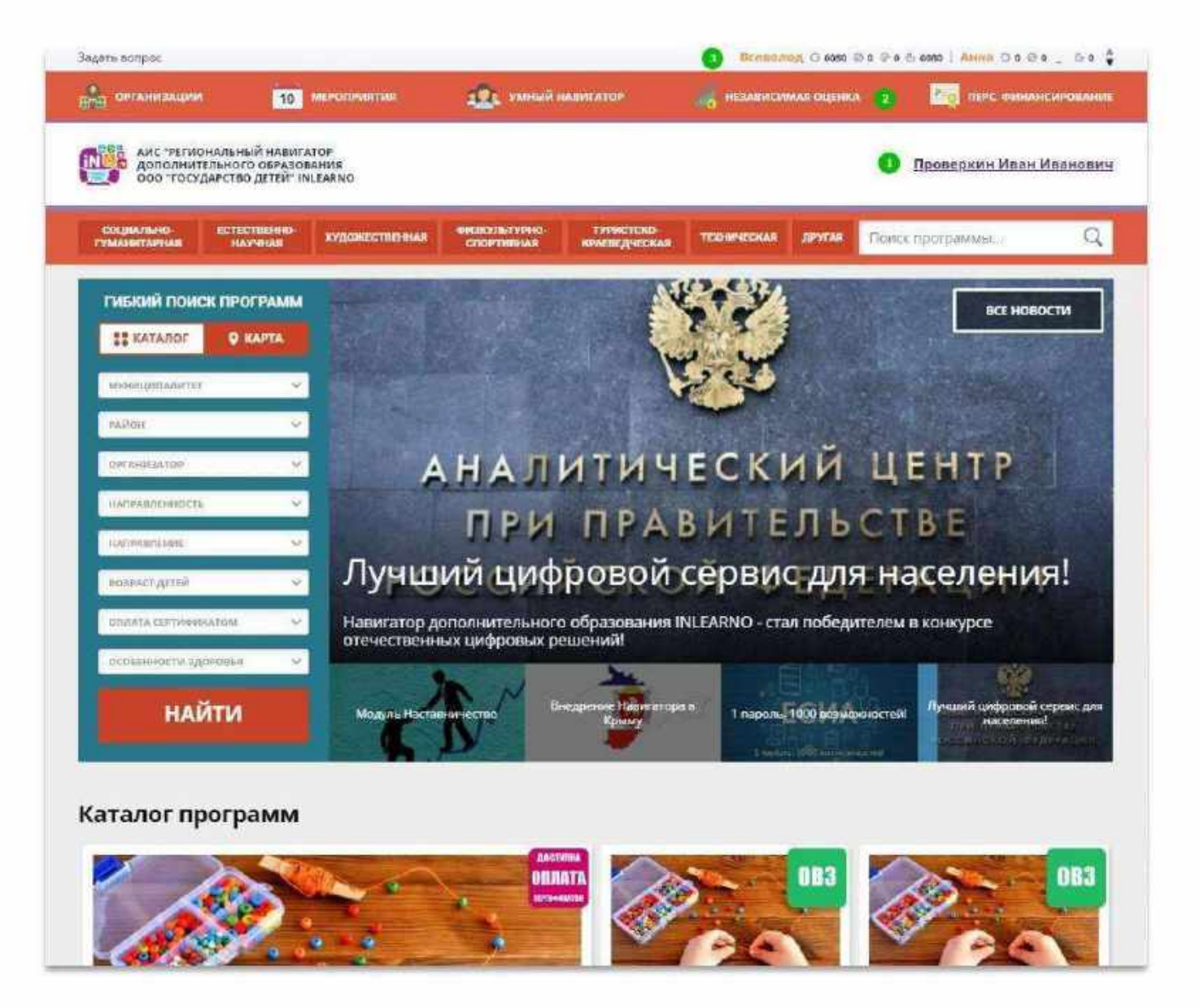

# Как войти в личный кабинет

#### **Нажать на ФИО**

Для входа в личный кабинет родителю нужно просто нажать на ФИО – здесь ничего не изменилось.

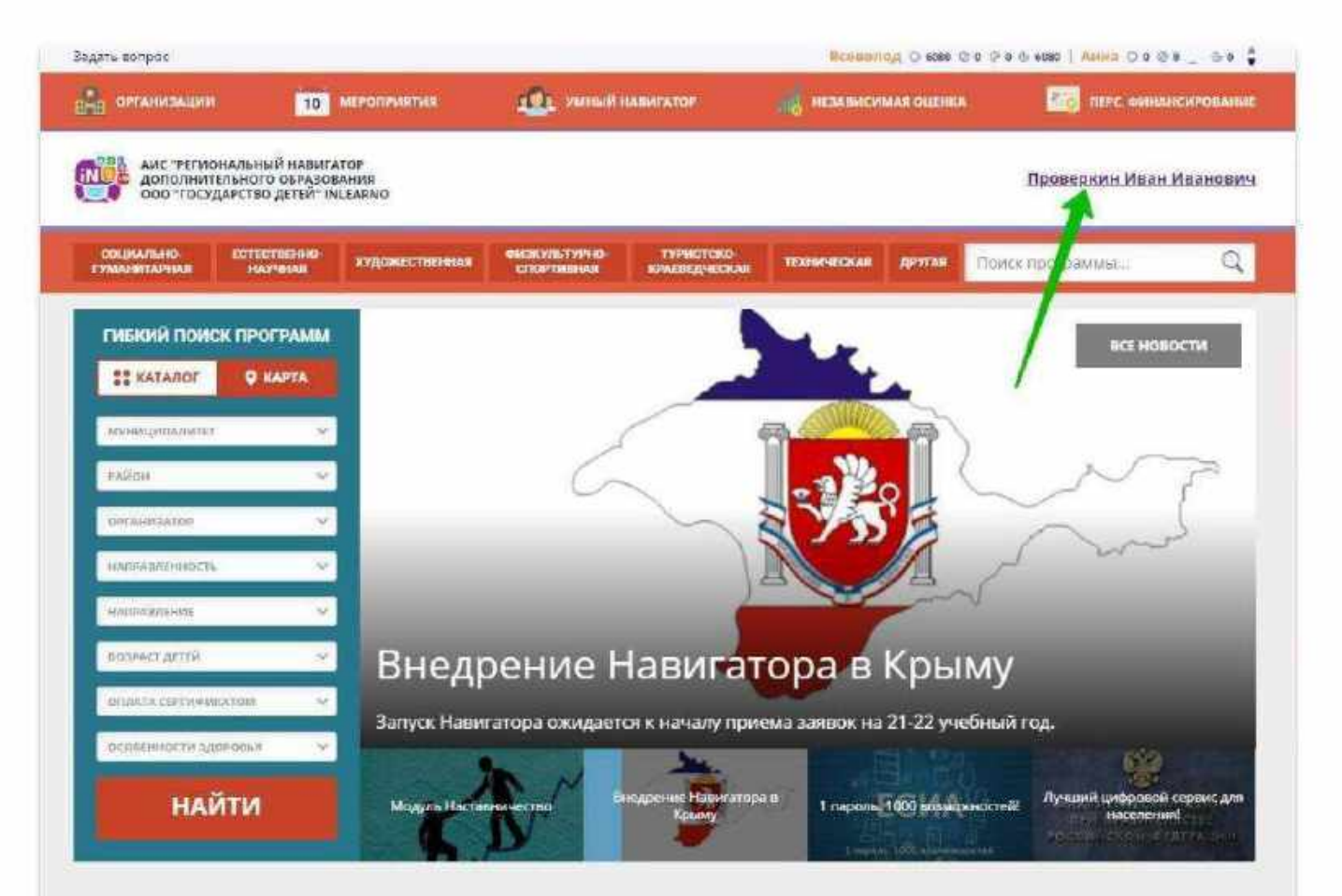

#### Каталог программ

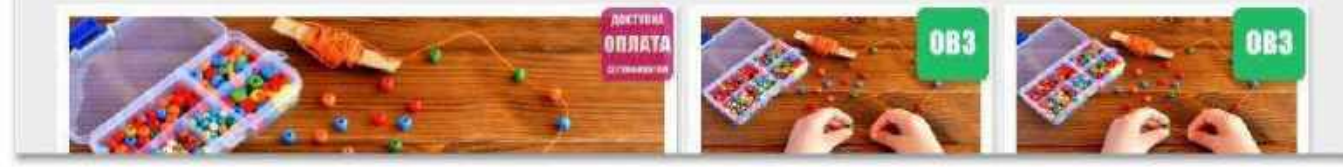

# Что находится внутри (рабочий стол)

#### **1. Кабинет**

Здесь рекомендуемые программы, которые автоматически подбираются для ребенка, который выбран в панели справа. Если родитель не добавил ни одного ребёнка, то рекомендуемые программы отсутствуют.

#### **2. Избранное**

У всех программ и мероприятий есть символ в виде сердечка. Чтобы отложить программу или мероприятие в эту вкладку нужно нажать на сердечко. Если программа будет удалена из каталога программ, она автоматически удалится и во вкладке Избранное.

#### **3. Просмотренное**

Здесь карточки программ, которые родитель просматривал в каталоге.

#### **4. Заявки**

Здесь родитель видит все заявки, которые он когда-либо оформлял на сайте, и их текущее состояние (статус).

#### **5. Договоры**

Вкладка доступна только, если в Навигаторе установлен модуль ПФ ДОД (персонифицированное финансирование). **6. Ваши дети**

Здесь родитель может добавить своего ребенка/детей в Навигатор.

#### **7. Полезные ссылки**

Здесь полезные ссылки, пройдя по которым, родитель может узнать что-то новое, интересное и полезное о дополнительном образовании детей в своем регионе.

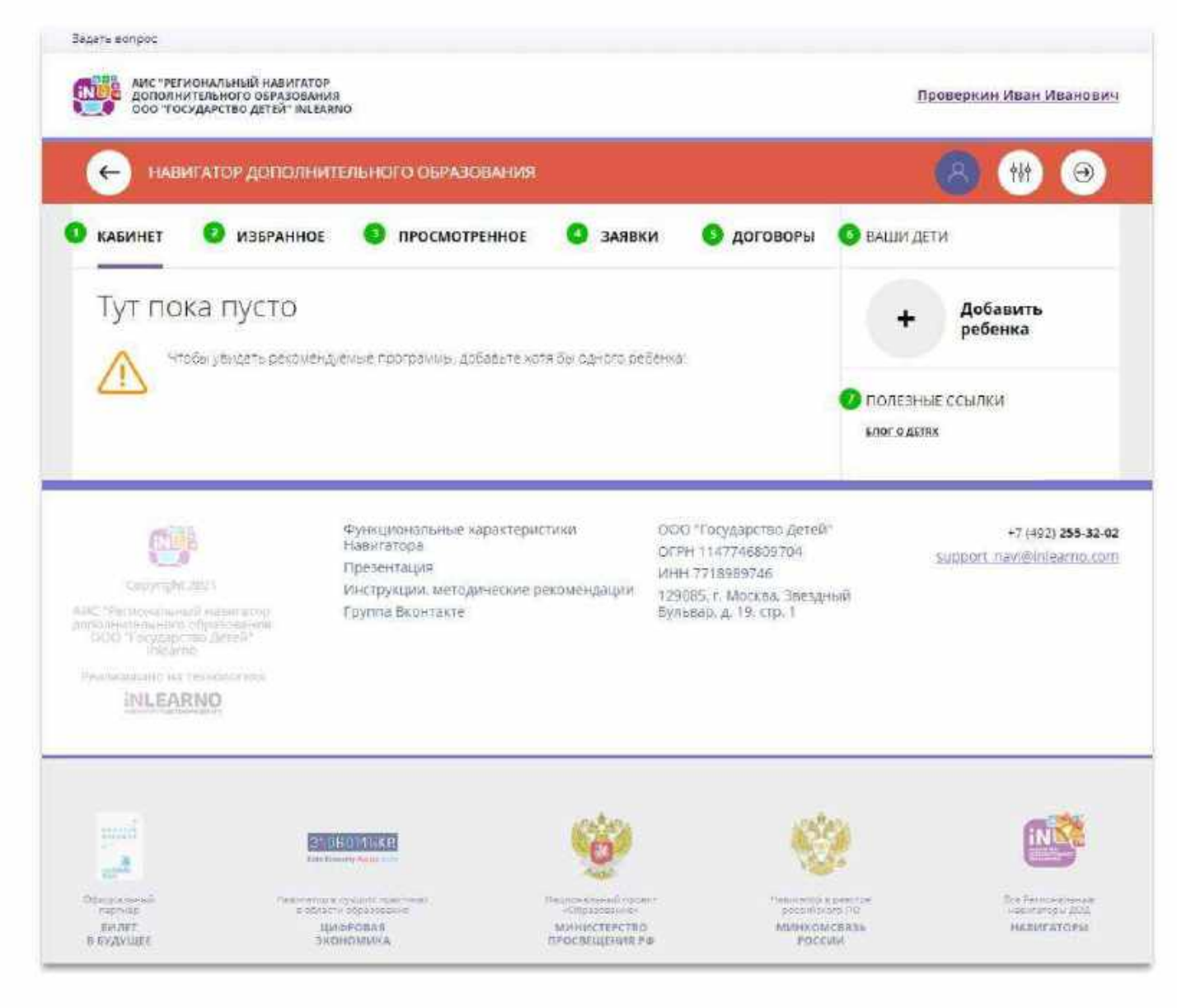

# Как добавить ребенка/детей в личный кабинет

#### **Нажать на**

Добавить  $\ddot{}$ ребенка

#### **В открывшейся форме заполнить поля:**

### **1. Фамилия**

Указать фамилию ребенка.

**2. Имя**

Указать имя ребенка.

#### **3. Отчество** Указать отчество ребенка.

### **4. День рождения**

Указать число, месяц и год рождения ребенка.

**5. Пол** Указать пол ребенка.

#### **Проверить правильность заполнения и нажать на**

ДОБАВИТЬ РЕБЕНКА

**Повторить, если у родителя несколько детей**

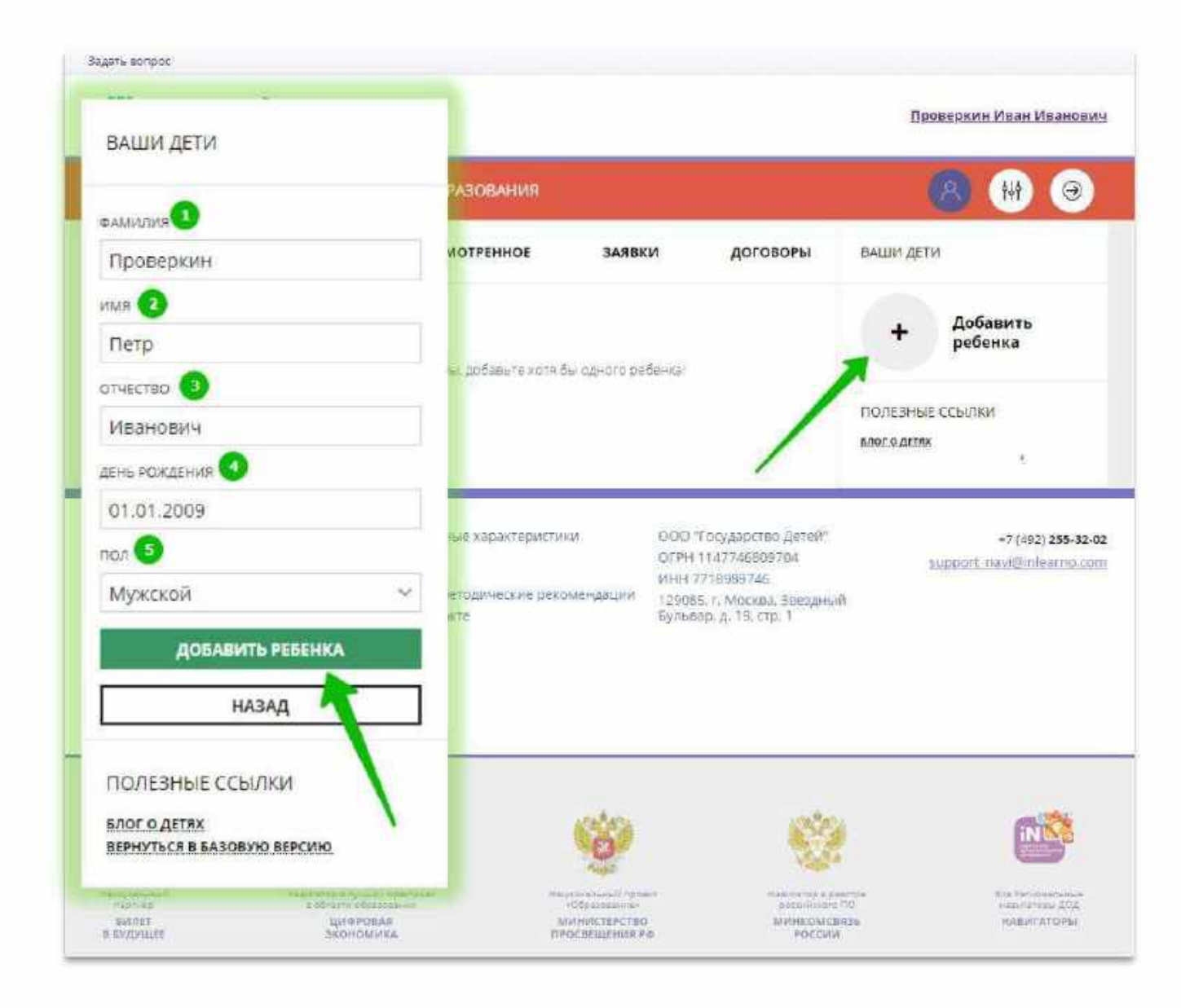

# Как выглядят данные ребенка, добавленного в личный кабинет

Если родитель добавил данные ребенка в свой личный кабинет, они выглядят, как на рисунке справа.

Если родитель добавил данные нескольких детей, они будут выглядеть так:

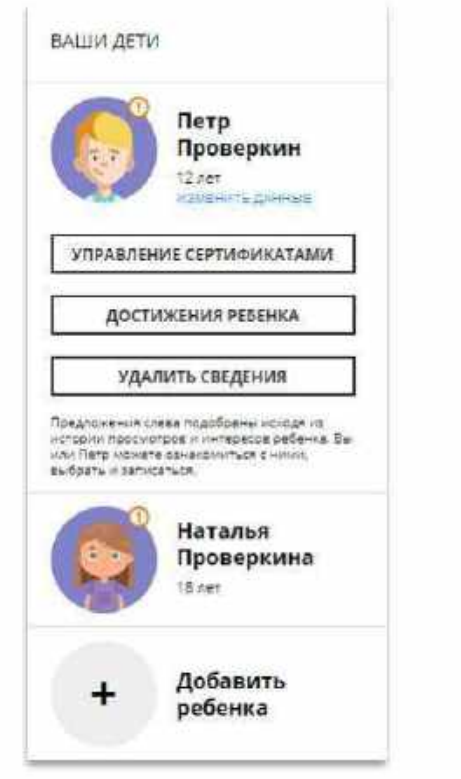

Для перехода в карточку ребенка нужно нажать его имя и фамилию.

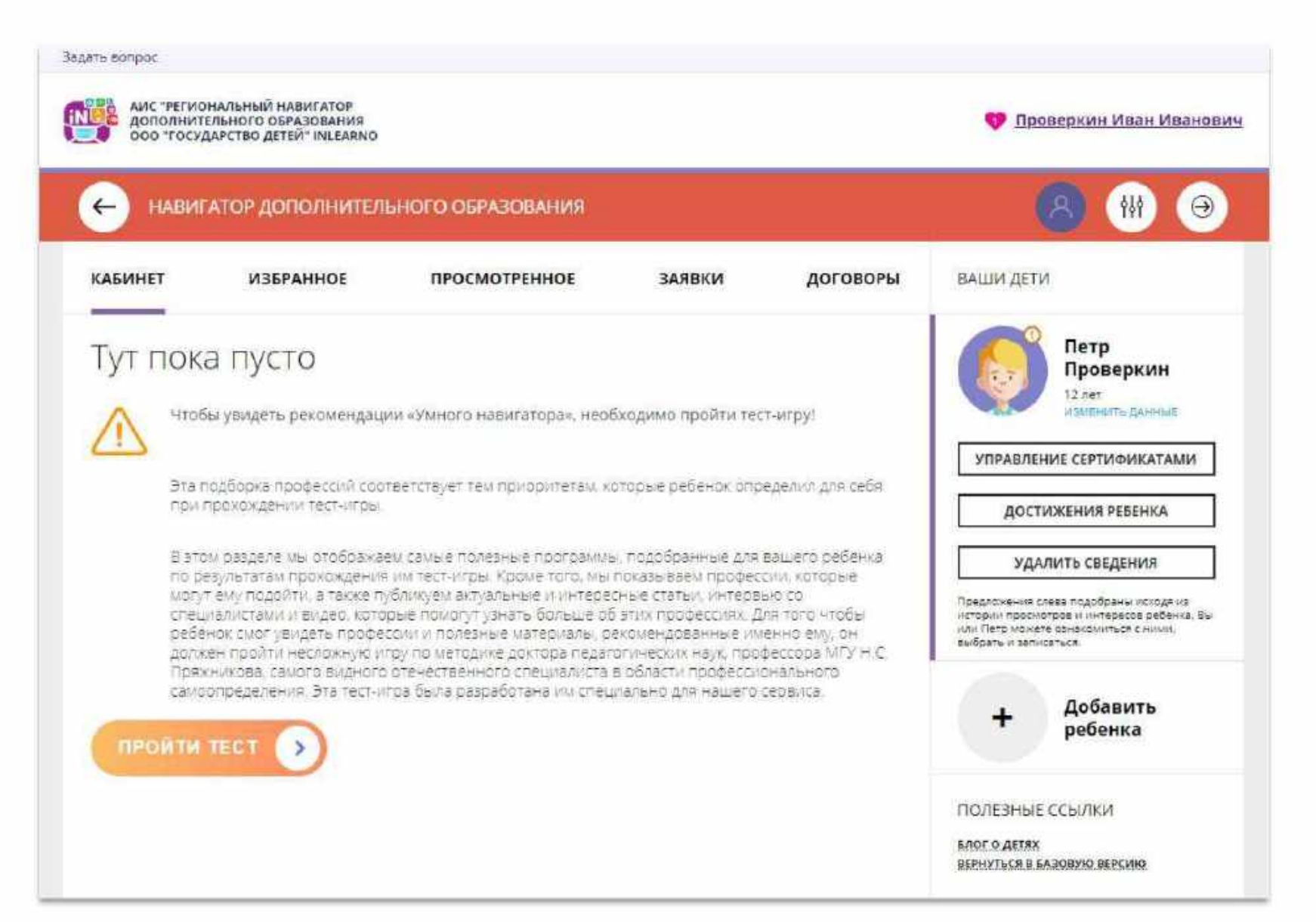

### Как понять: подтверждены или не подтверждены данные ребенка

В личном кабинете видно: подтверждены ли данные ребенка в Навигаторе или нет. Если подтверждены, то на аватаре отображается зеленый значок в виде галочки и подсказка при наведении курсора на значок, как на рисунке справа:

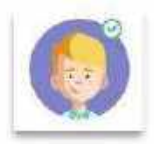

Если данные не подтверждены – значок и подсказка другие:

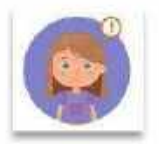

То, что данные ребенка не подтверждены, не помешает родителю оформить заявку в Навигаторе, а вот для зачисления на обучение и получения сертификата подтвердить данные о ребенке в Навигаторе нужно.

Родитель может сделать это в любом учреждении дополнительного образования, представленном в региональном Навигаторе. При себе нужно иметь СНИЛС ребенка и паспорт родителя.

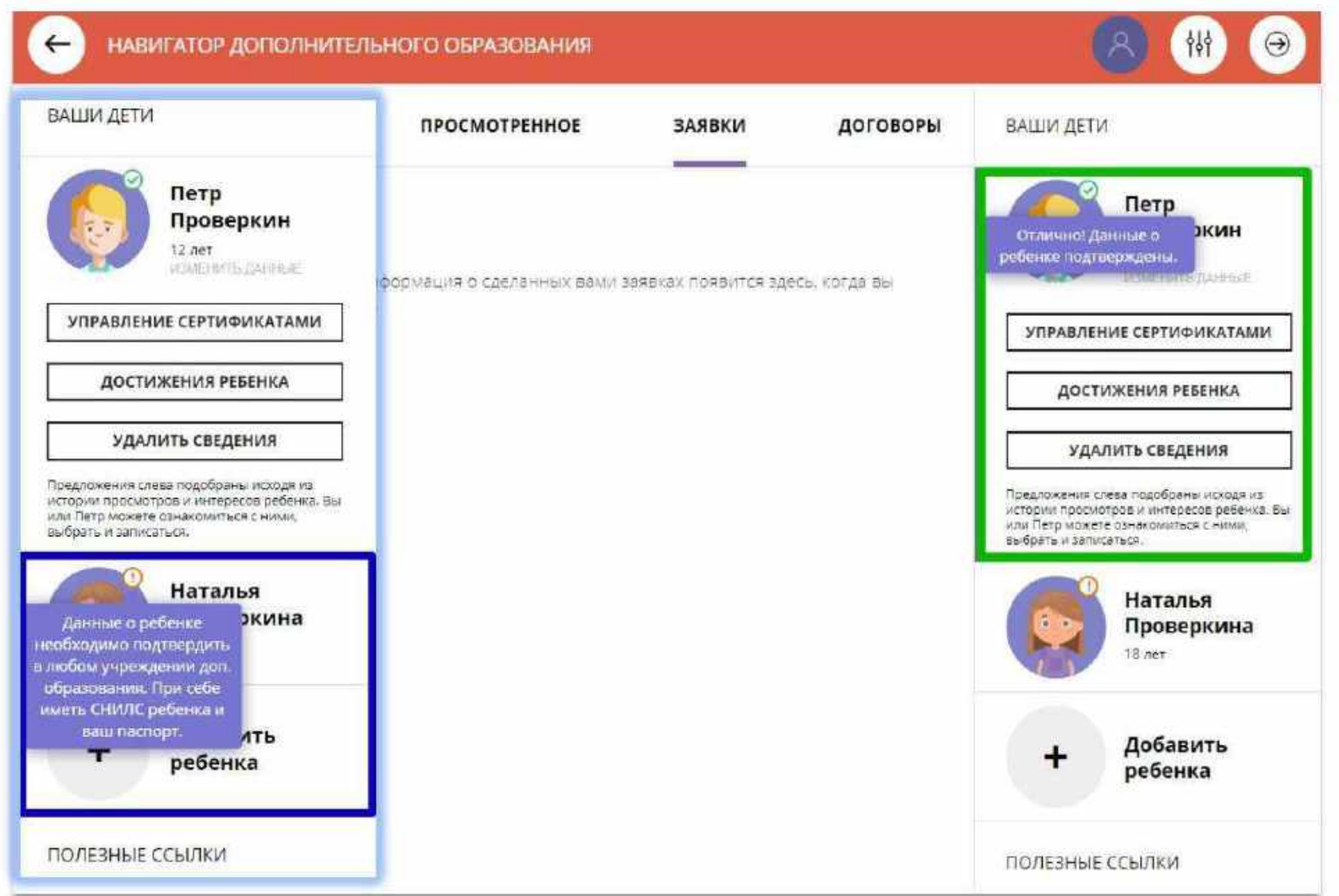

# Как изменить данные ребенка, если ошибся при вводе

Если при вводе данных ребенка в Навигатор допущена ошибка, то ее можно исправить с помощью **Изменить данные**.

Чтобы исправить допущенную ошибку нужно:

- 1. Нажать на **Изменить данные**;
- 2. В открывшейся форме исправить то, что нужно исправить (ФИО, пол или дату рождения);
- 3. Нажать **Сохранить**

#### **Важно не забывать о том, что:** Если данные ребенка **еще не подтверждены**

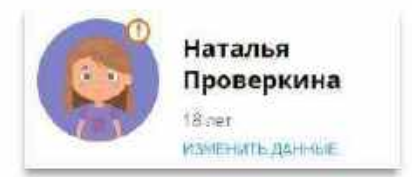

#### клавиша **активна** - родитель может изменить данные самостоятельно. Если данные ребенка **уже** подтверждены

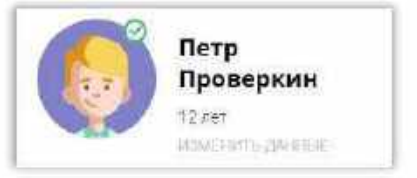

клавиша **не активна** – чтобы исправить ошибку родителю следует обратиться в службу поддержки Навигатора своего региона.

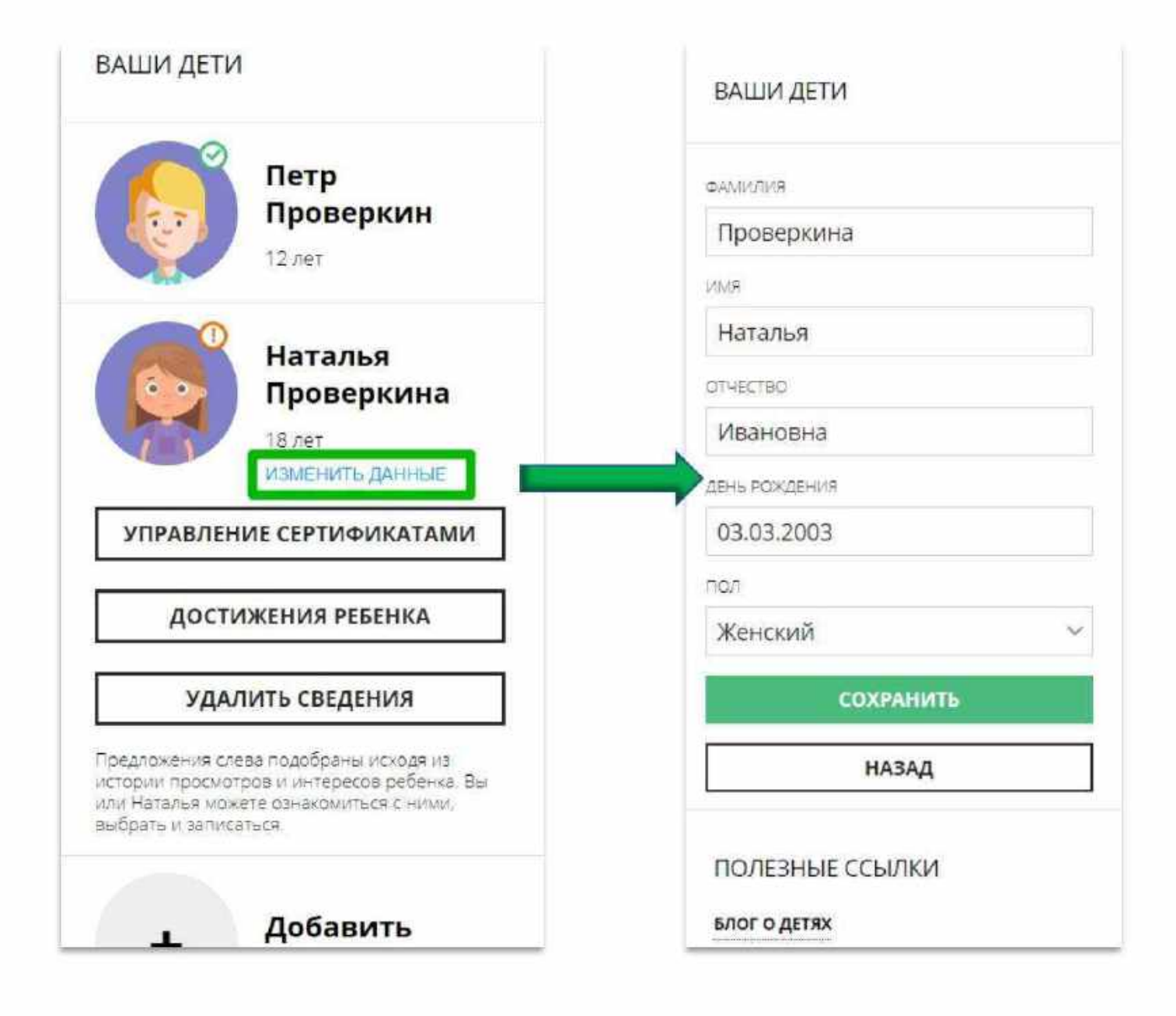

# Почему разделов и клавишей может быть больше

В зависимости от набора дополнительных модулей, установленных в региональном Навигаторе, в личном кабинете появляются дополнительные возможности:

Во вкладке родителю доступны:

- ➢ информация о договорах на обучение ребенка по программам;
- ➢ возможность самостоятельно скачать/прочитать/подписать подготовленный договор.

В разделе Ваши дети родителю доступны возможности:

- ➢ получить сертификат;
- ➢ активировать сертификат;
- зачислить средства на счет; сертификата.

УПРАВЛЕНИЕ СЕРТИФИКАТАМИ

➢ добавить информацию о достижениях ребенка, участвовавшего в конкурсах.

ДОСТИЖЕНИЯ РЕБЕНКА

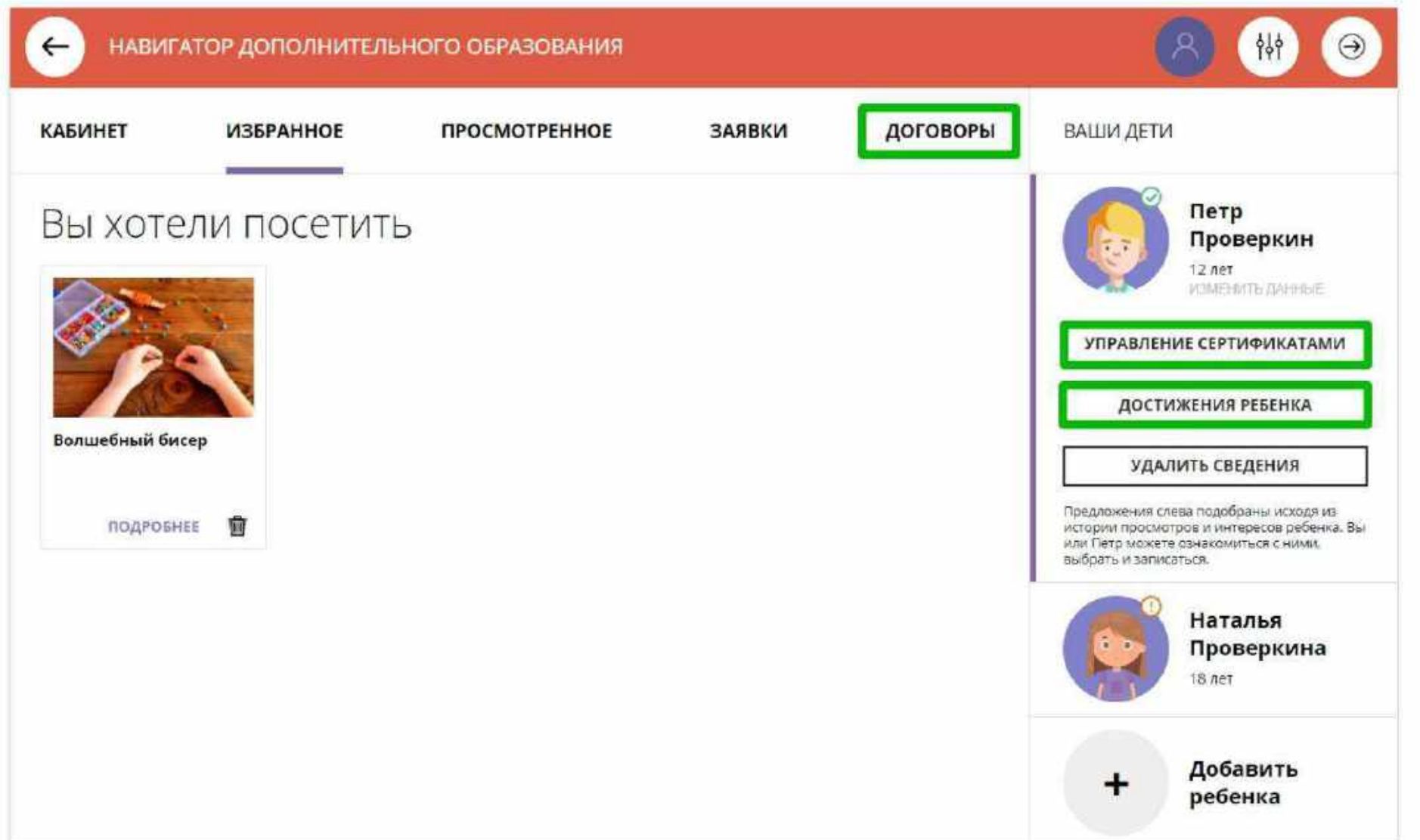

#### **Кабинет**

Здесь родителю предлагаются к просмотру программы, которые Навигатор автоматически подбирает для ребенка, выбранного в панели справа.

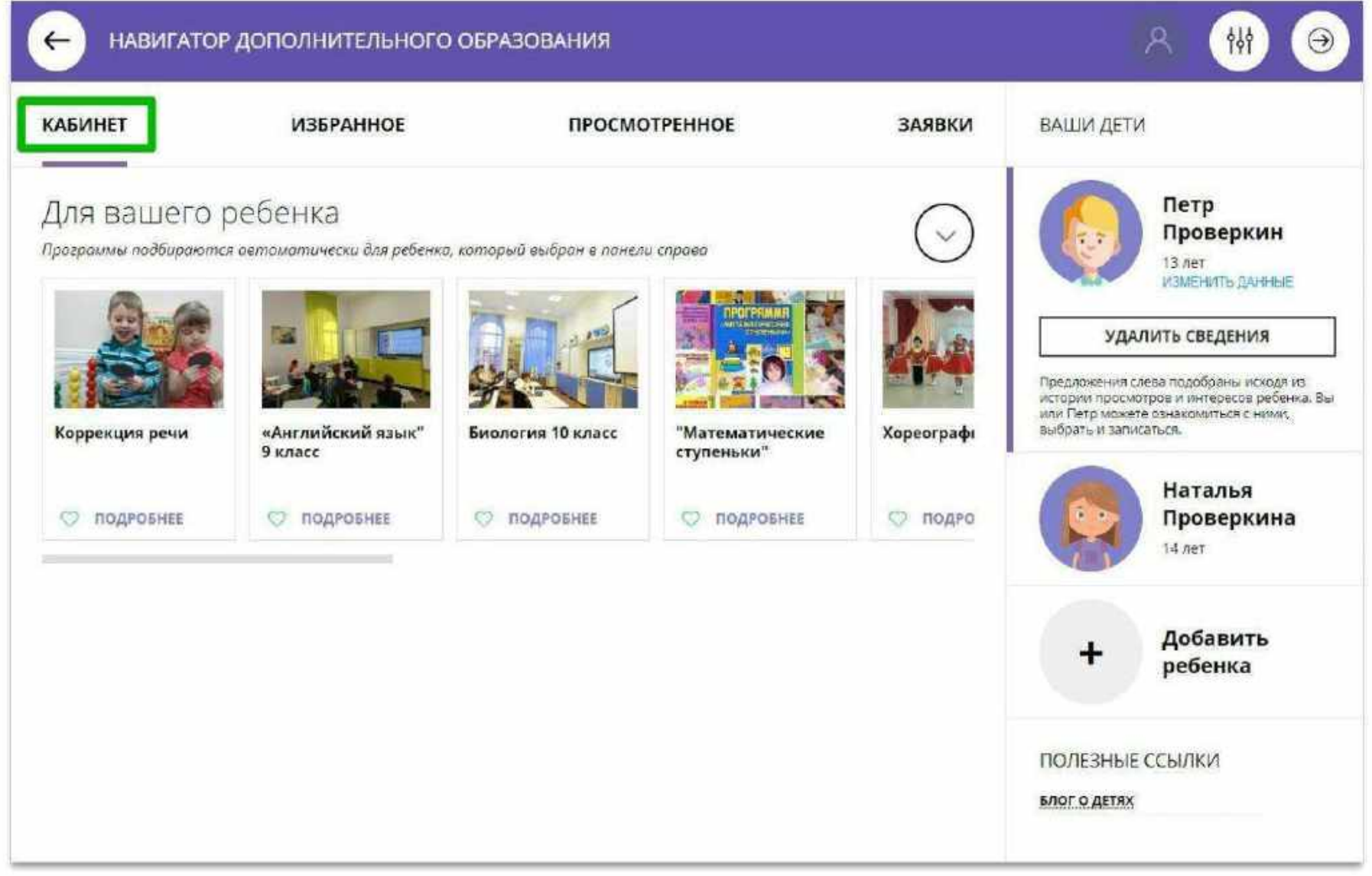

#### **Кабинет**

Информация о доступных вебинарах и уроках, если в региональном Навигаторе установлен и используется один из дополнительных модулей - модуль **Дистанционное обучение**

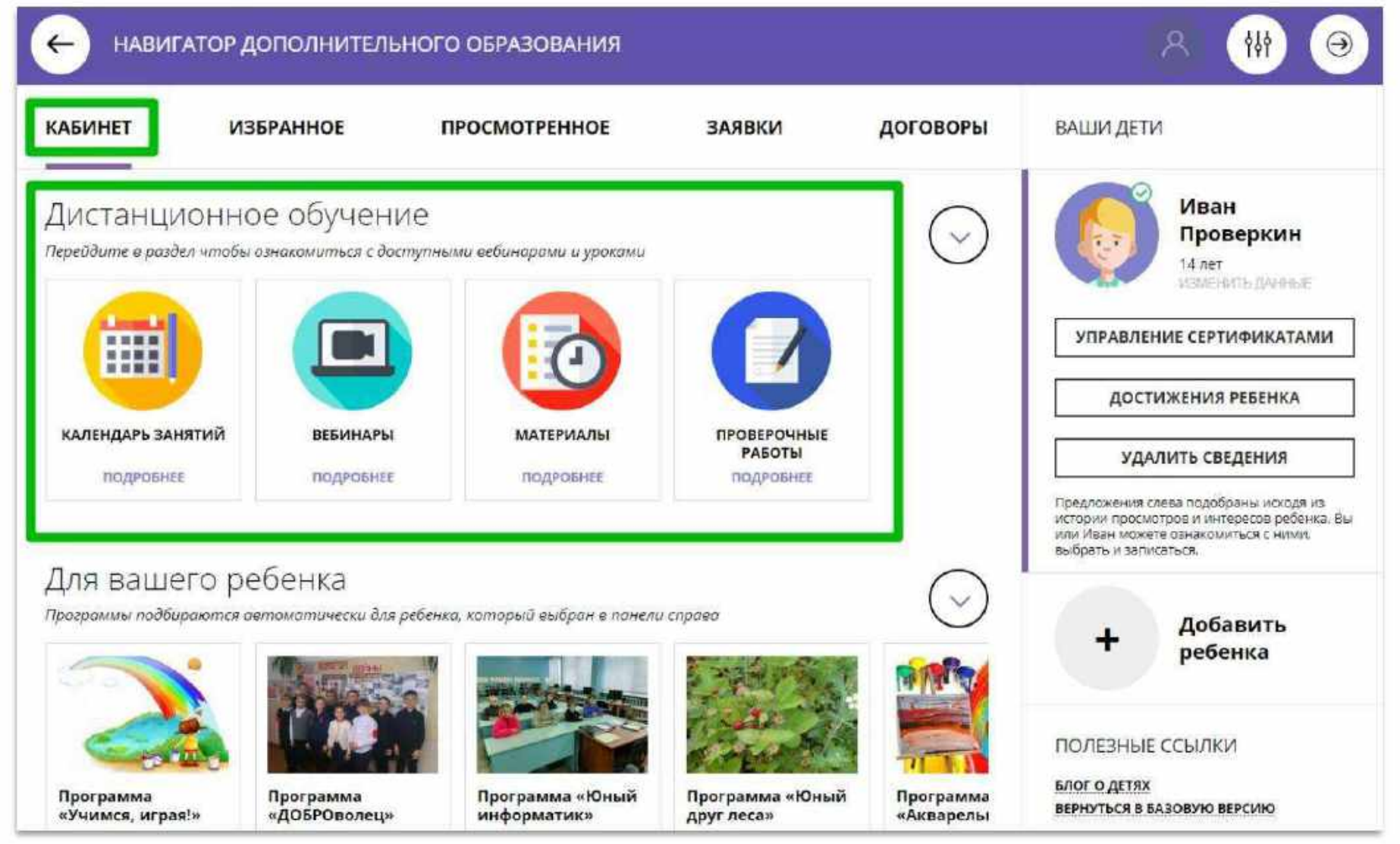

### **Избранное**

Здесь программы, которые родитель отметил нажав на сердечко, чтобы

**О отложить** 

Программа может заинтересовать, и, чтобы ее не пришлось потом разыскивать в каталоге, можно отложить ее в «Избранное».

Отложить можно как одну, так и несколько программ. Количество отложенных программ можно увидеть рядом с ФИО

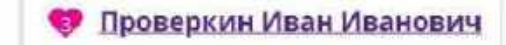

Нажав на значок в виде корзины можно удалить программу из отложенных в любой момент.

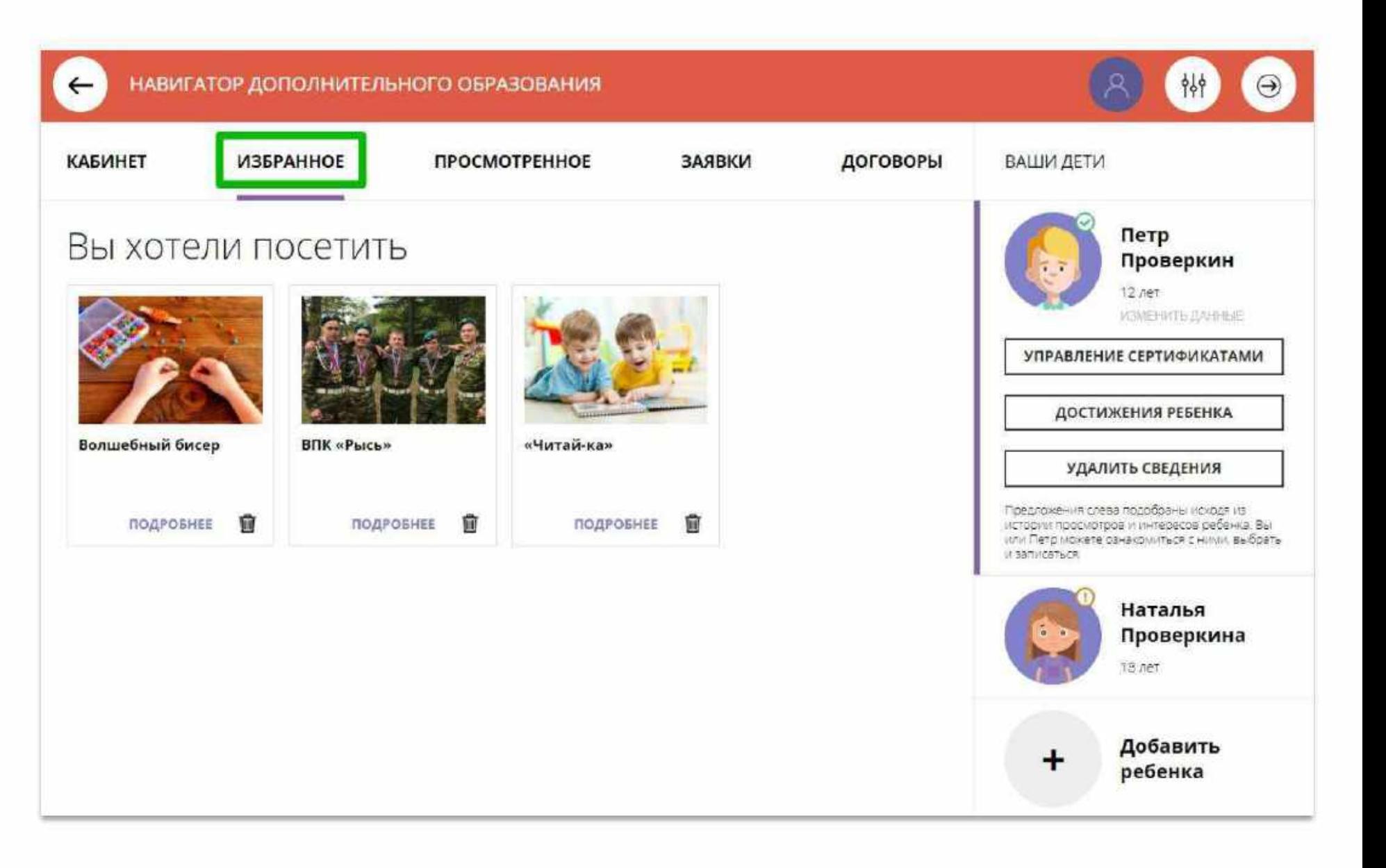

#### **Просмотренное**

Здесь все программы, которые родитель, или ребенок вместе с родителем, просматривали в каталоге.

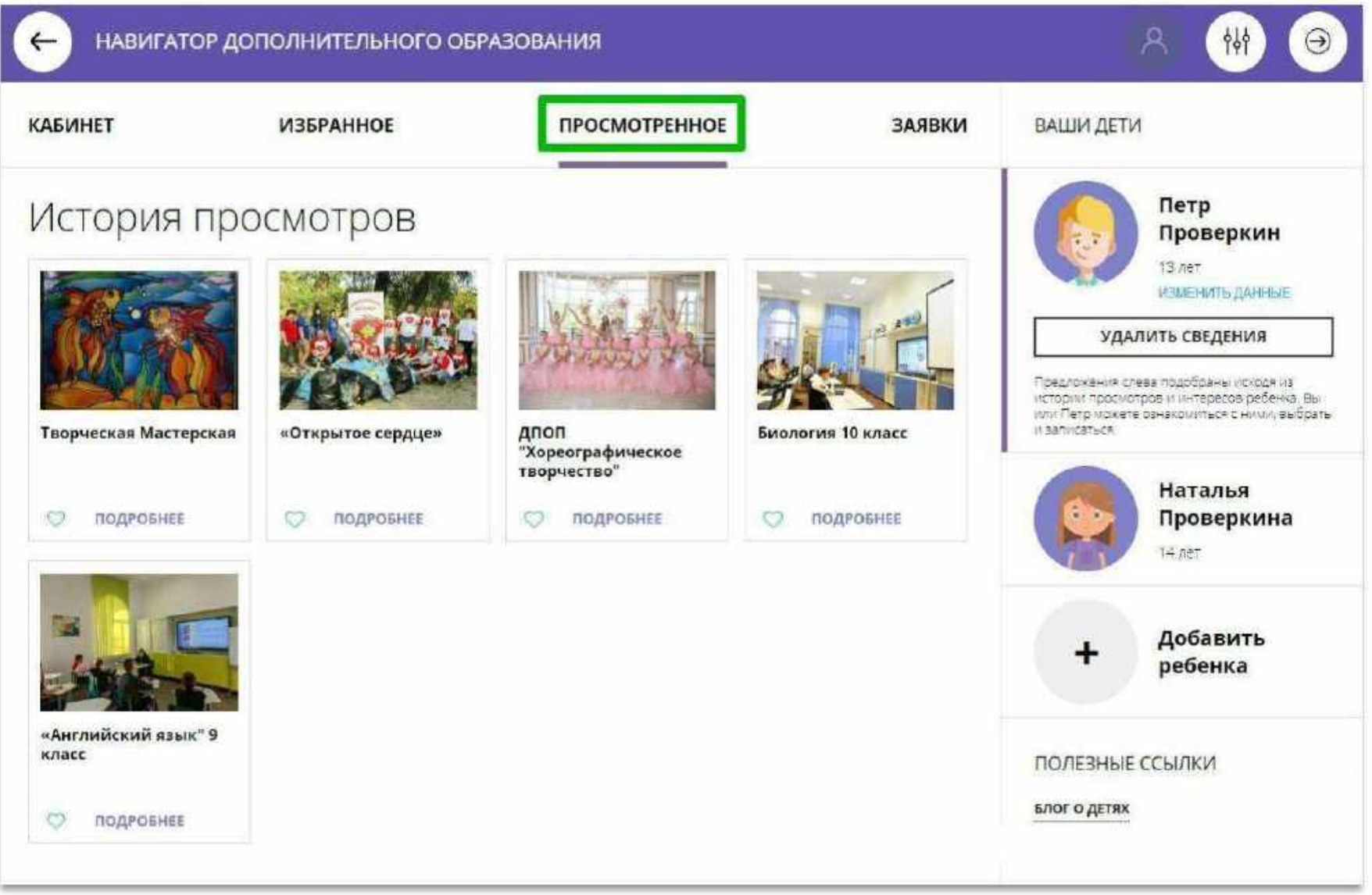

#### **Заявки**

Здесь история и текущее состояние (статус) всех поданных родителем заявок на обучение ребенка или детей, если их несколько:

#### Статус: Новая

если заявка только что оформлена;

#### Статус: Подтверждена

если заявка уже подтверждена организатором;

#### Статус: Обучается

если заявка обработана организатором и ребенок зачислен на обучение по программе;

#### Статус: Отменена

если обучение закончено или не состоялось.

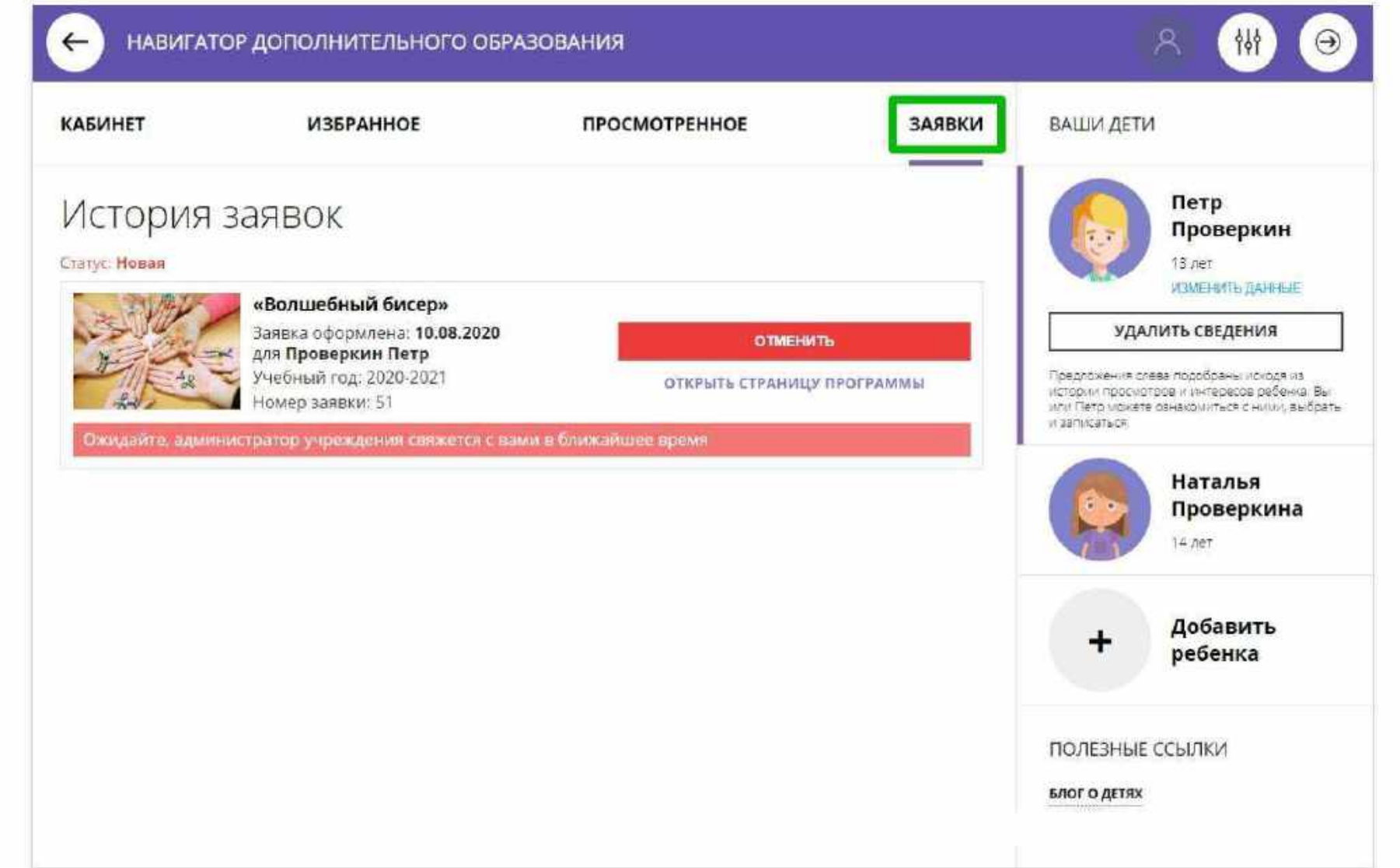

# Как добавить достижения ребенка, используя возможности модуля НОКО

Если в региональном Навигаторе установлен такой дополнительный модуль, как **НОКО**, родитель может добавить достижения своего ребенка в личном кабинете: информацию об участии ребенка в конкурсах, олимпиадах, соревнованиях и других интересных и полезных мероприятиях, в которых ребенок участвовал или победил, получил призовое место, грамоту, диплом или иной наградной документ.

Для перехода к добавлению достижений нужно выбрать ребенка в панели справа и нажать на

ДОСТИЖЕНИЯ РЕБЕНКА

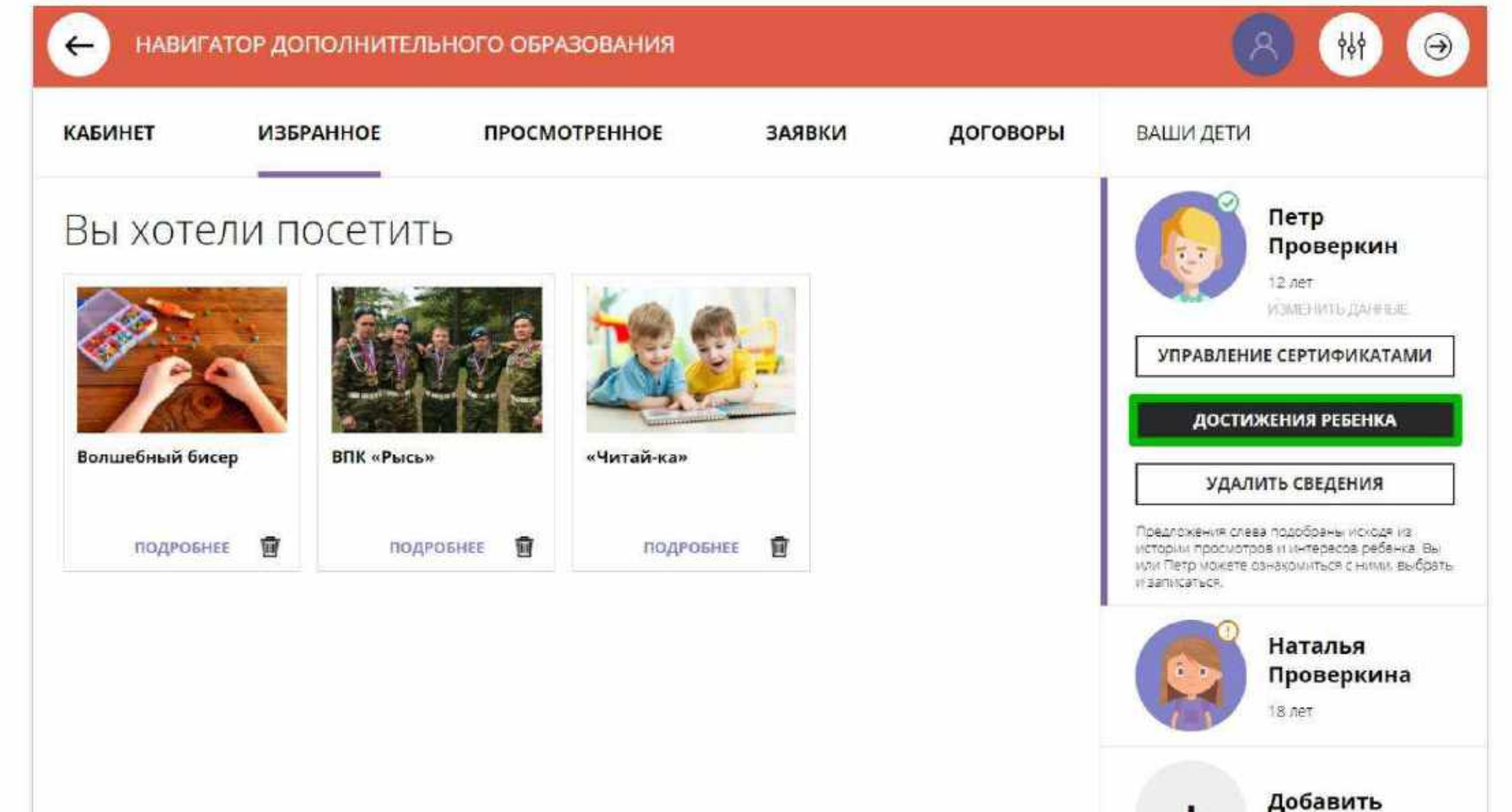

ребенка

# Как добавить достижения ребенка, используя возможности модуля НОКО

#### Далее нажать на

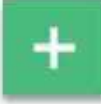

и добавить достижение:

- ➢ загрузить наградной документ;
- ➢ выбрать муниципалитет;
- ➢ указать, какое учреждение повлияло на результат;
- ➢ уровень конкурса;
- ➢ дату награждения;
- ➢ какой педагог повлиял на результат (не обязательно);
- ➢ какая программа повлияла на результат;
- ➢ название конкурса;
- результат.

#### Нажать на

СОХРАНИТЬ ДОСТИЖЕНИЕ

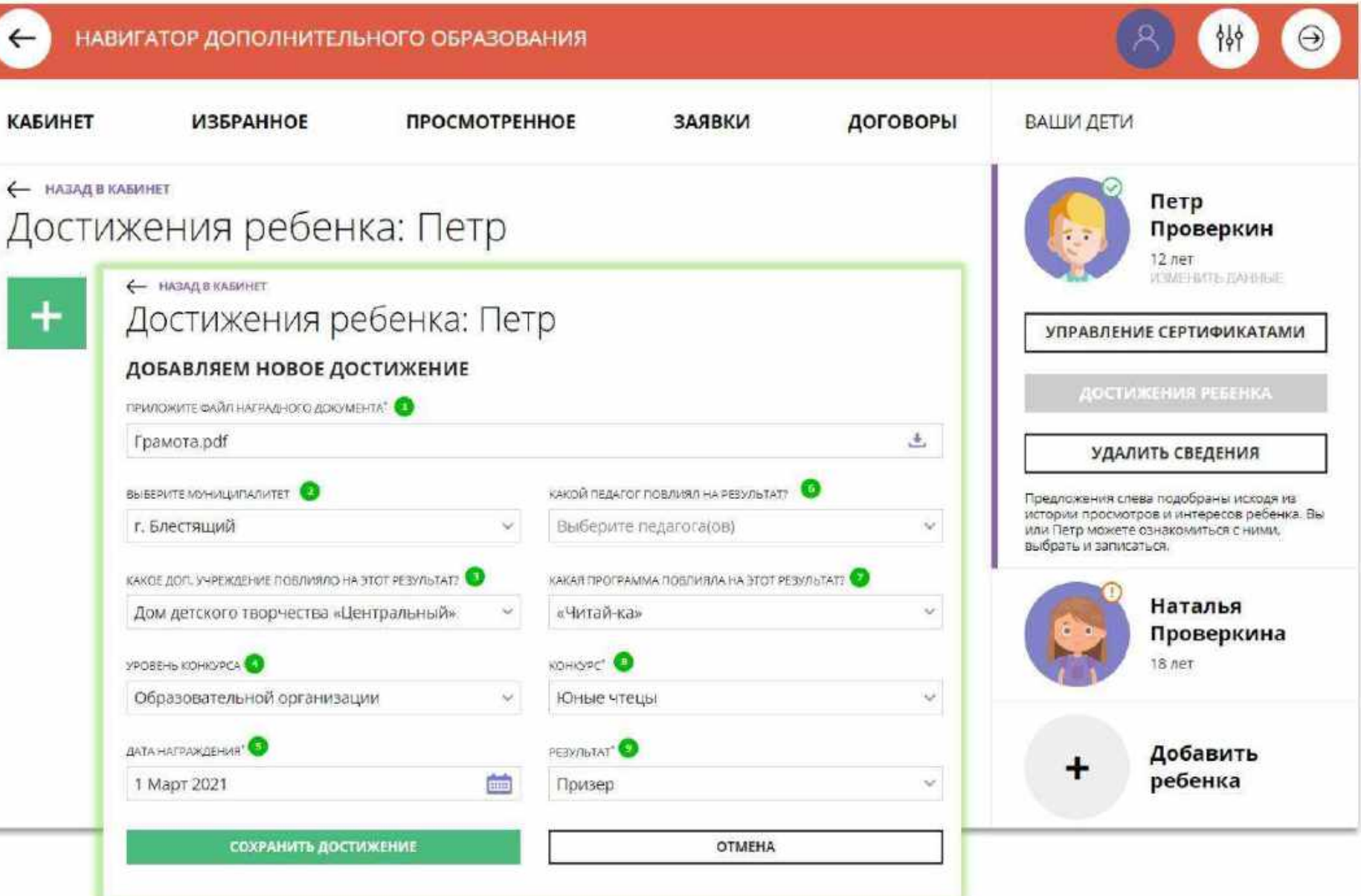

# Как добавить достижения ребенка, используя возможности модуля НОКО

Достижение будет добавлено.

Для добавления нового достижения снова нажать на

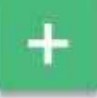

и повторить действия.

Таким образом можно добавлять информацию о достижениях детей и отмечать их прогресс.

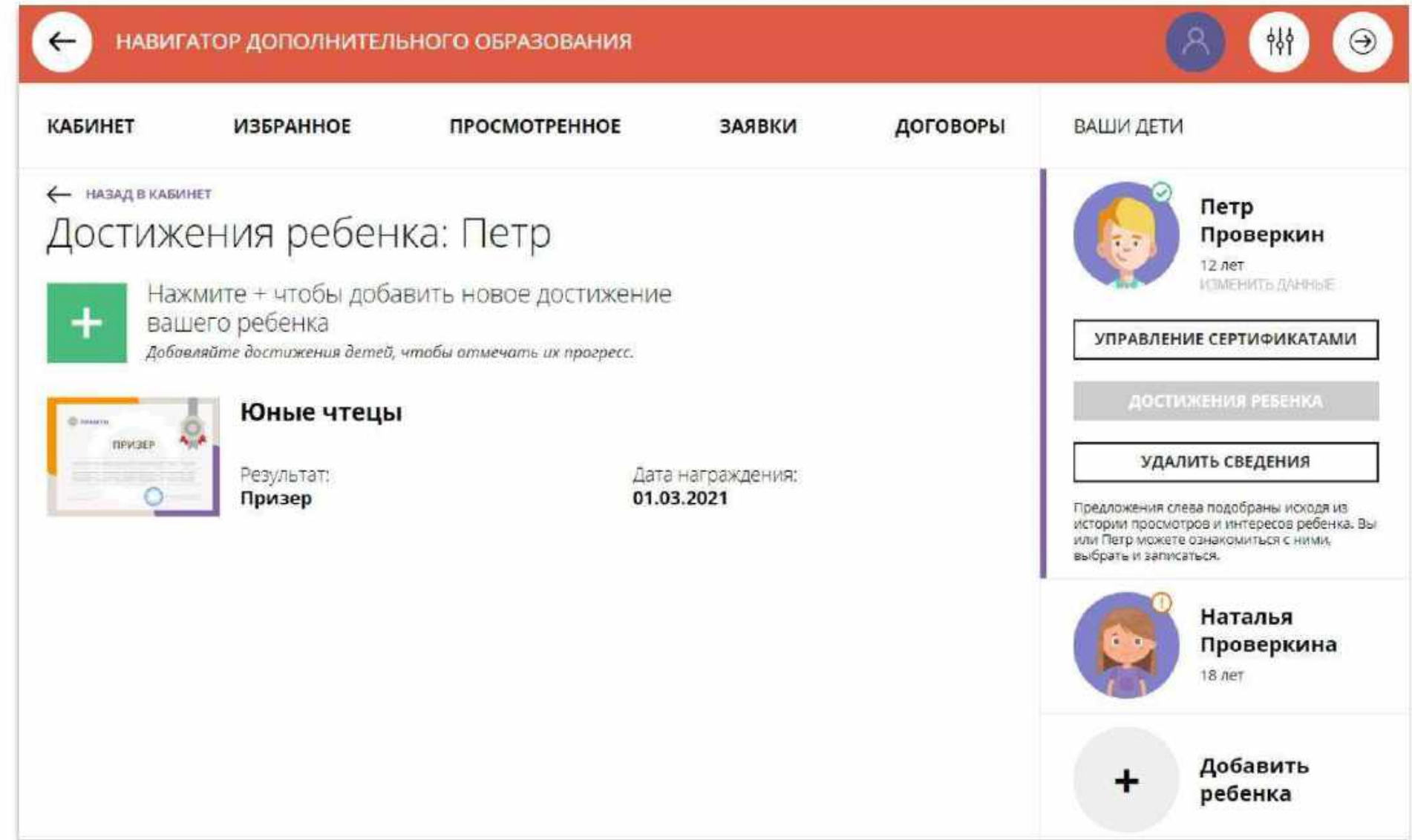

# Как добавить конкурс, если его нет в Навигаторе?

В выпадающем списке конкурсов не нашлось нужного? Не беда!

Родитель может самостоятельно добавить конкурс, в котором участвовал его ребенок в Навигатор.

Для это нужно нажать

+ ДОБАВИТЬ КОНКУРС

как на рисунке справа.

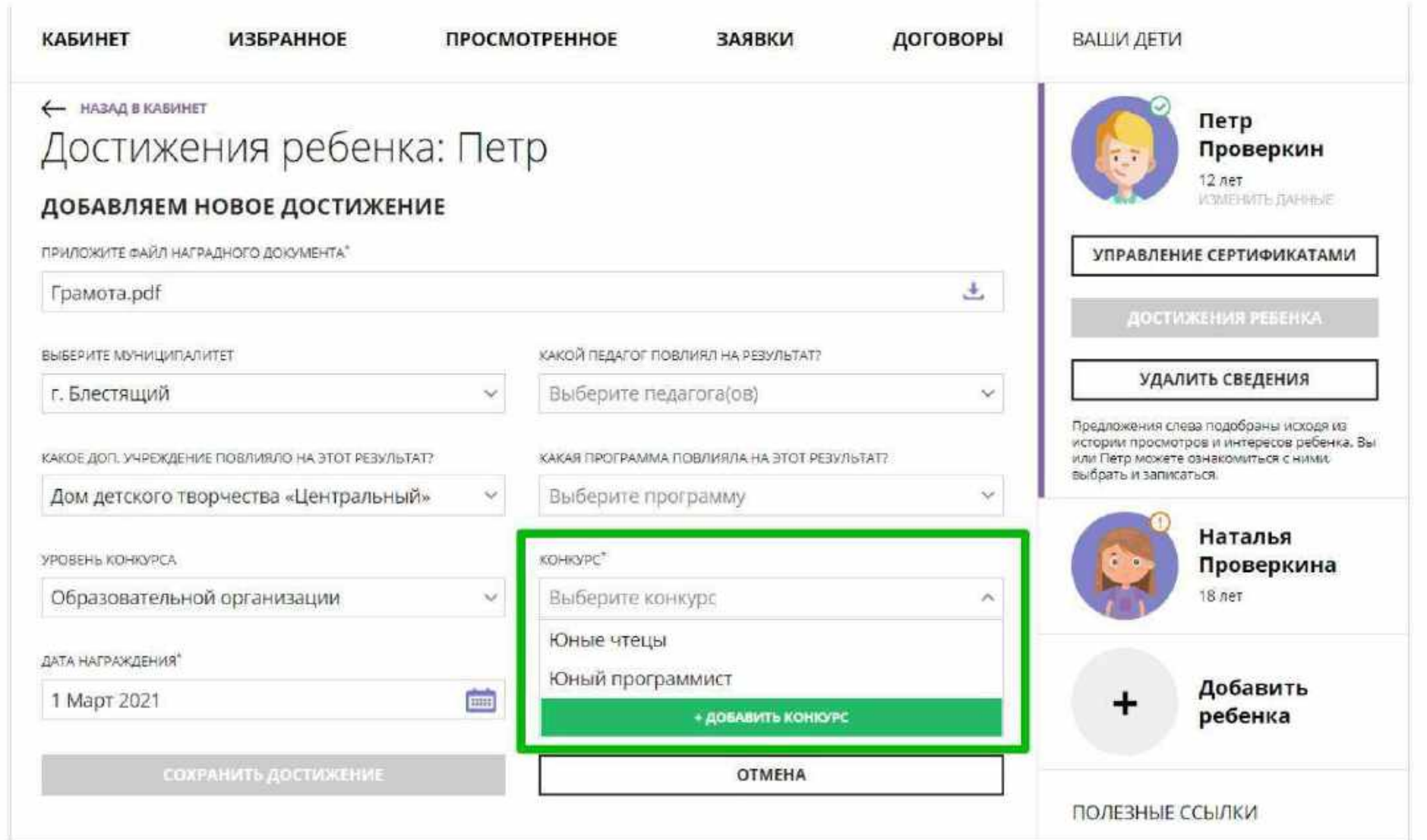

# Как добавить конкурс, если его нет в Навигаторе?

И добавить новый конкурс, для этого заполнить поля:

- ➢ уровень конкурса;
- ➢ участие индивидуально или в составе команды/группы;
- ➢ название конкурса;
- ➢ название организатора;
- ➢ ссылка на сайт в интернете;

#### Нажать на

СОХРАНИТЬ КОНКУРС

и конкурс будет добавлен в Навигатор.

Теперь родитель сможет добавить достижение своего ребенка, выбрав самостоятельно добавленный в Навигатор конкурс.

Организатор увидит добавленный родителем конкурс в системе управления и сможет подтвердить информацию о нем в Навигаторе.

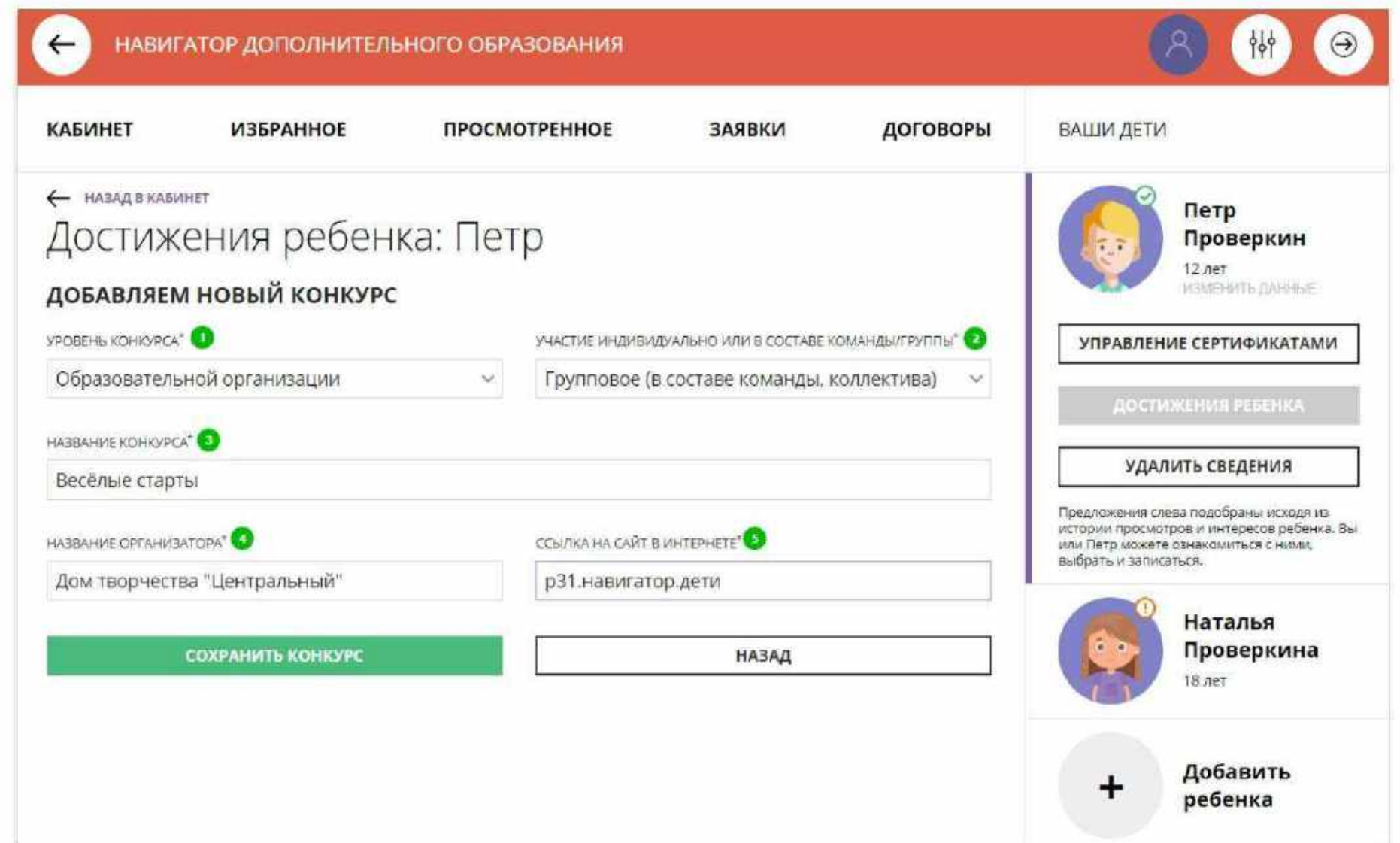

# Как управлять сертификатами?

Если в региональном Навигаторе установлен такой дополнительный модуль, как **ПФ ДОД (модуль персонифицированного финансирования)**, родитель может самостоятельно управлять сертификатами своих детей:

- ➢ получить сертификат;
- ➢ активировать сертификат (если данные ребенка подтверждены в Навигаторе);
- ➢ подать заявление на зачисление средств на счет сертификата;
- зачислить средства на счет сертификата, при наличии их в муниципалитете.

#### Для этого есть клавиша

УПРАВЛЕНИЕ СЕРТИФИКАТАМИ

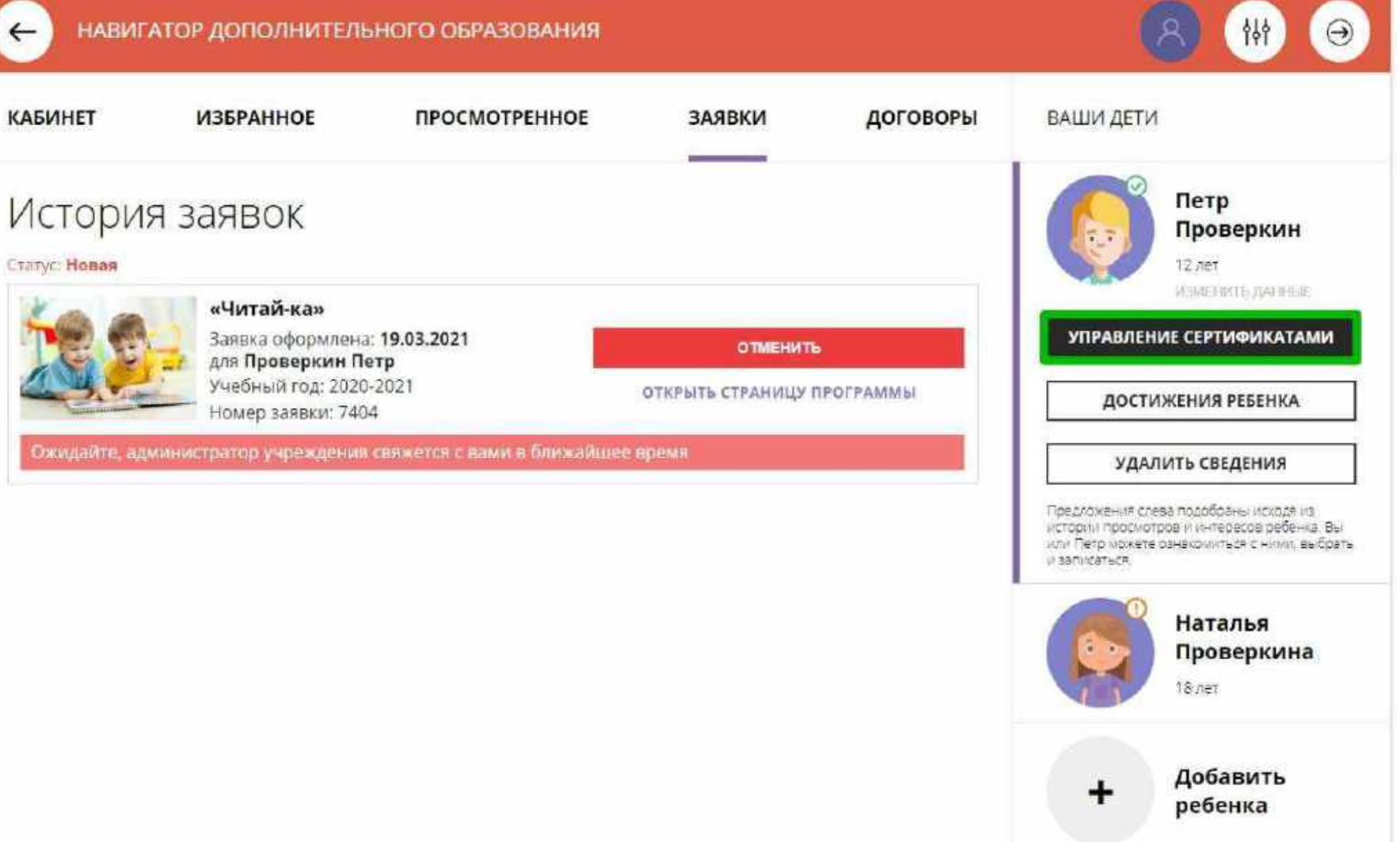

# Получить сертификат

Для получения сертификата:

- ➢ выбрать ребенка в панели справа;
- ➢ нажать на

УПРАВЛЕНИЕ СЕРТИФИКАТАМИ

➢ нажать на

ПОЛУЧИТЬ СЕРТИФИКАТ

Подробнее о сертификатах прочитать по ссылке.

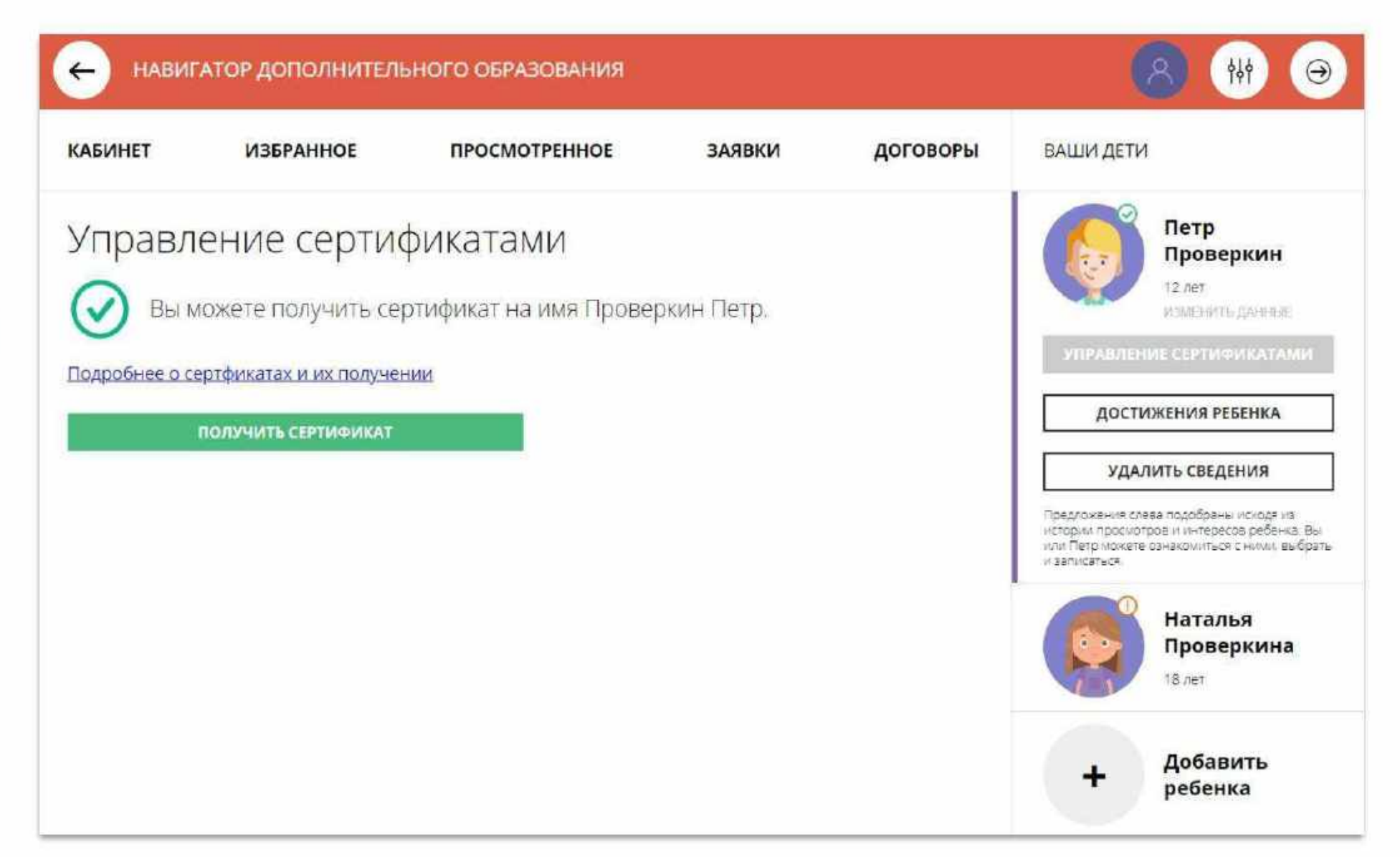

# Активировать сертификат

Сертификат получен.

Родителю доступна информация:

- ✓ кто является владельцем сертификата (это ребенок);
- ✓ номер сертификата;
- информация о текущем состоянии сертификата (не активирован)

Родитель может самостоятельно активировать сертификат, если данные ребенка уже подтверждены в Навигаторе.

Для этого нужно нажать на

ПОДАТЬ ЗАЯВЛЕНИЕ НА АКТИВАЦИЮ СЕРТИФИКАТА

как на рисунке справа.

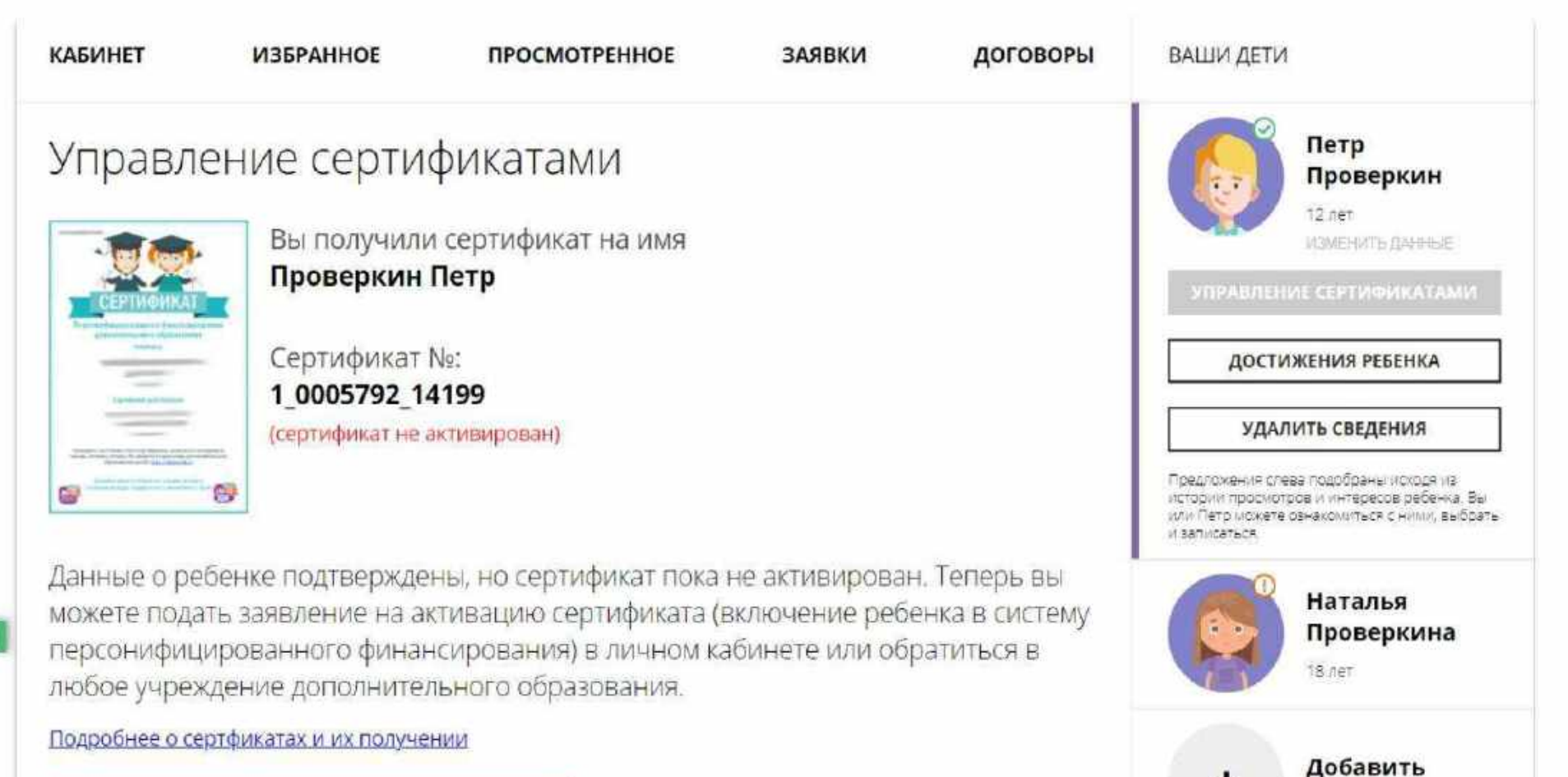

ребенка

ПОЛЕЗНЫЕ ССЫЛКИ

ПОДАТЬ ЗАЯВЛЕНИЕ НА АКТИВАЦИЮ СЕРТИФИКАТА

### Активировать сертификат

Ознакомиться с текстом заявления о включении в систему персонифицированного финансирования и формировании сертификата дополнительного образования.

### Управление сертификатами

![](_page_22_Picture_3.jpeg)

Вы получили сертификат на имя Проверкин Петр

Сертификат Ne: 1 0005792 14199 (сертификат не активирован)

Данные о ребенке подтверждены, но сертификат пока не активирован. Теперь вы можете подать заявление на активацию сертификата (включение ребенка в систему персонифицированного финансирования) в личном кабинете или обратиться в любое учреждение дополнительного образования.

#### Заявление о включении в систему персонифицированного финансирования и формировании сертификата дополнительного образования

Я, Проверкин Иван Иванович, прошу включить моего ребенка в систему персонифицированного финансирования дополнительного образования детей г. Блестяший.

Фамилия, имя, отчество (при наличии) ребенка: Проверкин Петр Иванович

Дата рождения ребенка: 02.02.2009

Контактные данные: тел. +7 (111) 111-11-11, электронная почта: ivan.proverkin+77@yandex.ru

Настоящим подтверждаю, что я ознакомлен(а) с Правилами персонифицированного финансирования дополнительного образования детей и обязуюсь соблюдать все без исключения положения указанных Правил.

![](_page_22_Picture_13.jpeg)

### Активировать сертификат

Ознакомиться с текстом согласия на обработку данных ребенка, в связи с включением ребенка в систему персонифицированного финансирования и нажать на

#### ПОДАТЬ ЗАЯВЛЕНИЕ

Согласие на обработку персональных данных в связи с включением ребенка в систему персонифицированного финансирования всеми операторами персональных данных, необходимое для реализации обучения ребенка в системе персонифицированного финансирования

Я, Проверкин Иван Иванович, являющийся родителем (законным представителем): Проверкин Петр Иванович, для реализации прав и законных интересов ребенка при

![](_page_23_Picture_66.jpeg)

# Сертификат активирован

Сертификат активирован.

Теперь родителю доступна возможность подать заявление на начисление номинала (средств) на счет сертификата.

Для этого нужно нажать на

**ВСЕ ПОНЯТНО** 

как на рисунке справа

![](_page_24_Picture_6.jpeg)

# Как оставить заявку онлайн на зачисление средств на сертификат

![](_page_25_Picture_1.jpeg)

### Подать заявление на зачисление средств на счет сертификата

Ознакомиться с текстом заявления об определении номинала сертификата дополнительного образования на соответствующий год.

Нажать на

ПОДАТЬ ЗАЯВЛЕНИЕ

как на рисунке справа

![](_page_26_Picture_59.jpeg)

## Средства зачислены

Если администрацией регионального Навигатора не введены ограничения, заявление будет автоматически рассмотрено, а средства – зачислены.

Информация о состоянии счета сертификата всегда доступна родителю в личном кабинете в **Управлении сертификатами**

![](_page_27_Picture_3.jpeg)

Проверкина

8 net

![](_page_27_Picture_4.jpeg)

# Скачать бумажный сертификат, чтобы подарить ребенку

Бумажный сертификат (бланк) не нужен для записи на программы, а вот скачать его, распечатать на цветном принтере и подарить ребенку можно – будет приятно!

Для скачивания нажать на

![](_page_28_Picture_3.jpeg)

![](_page_28_Picture_4.jpeg)

# Как найти договор на обучение?

При оформлении заявки на обучение ребенка с применением средств сертификата, в момент, когда организатор программы обработал заявку, применил сертификат и подготовил договор на обучение, родителю доступна информация о том, что:

- ✓ заявка подтверждена организатором;
- на счете сертификата заблокированы средства, которые понадобятся для оплаты обучения;

Родитель может проверить: есть ли подготовленный для него договор, если есть – подписать договор не выходя из дома и самостоятельно зачислить своего ребенка на обучение.

Для этого перейти в договоры

![](_page_29_Picture_6.jpeg)

# Как узнать подробнее о договоре?

Найти нужный догово несколько).

#### Нажать на

Ожидает подписания

Стоимость услуг: 2226.04 руб.

Данные обучения: Ребенок: Проверкин Петр

продление договора)

Иванович Haviano: 01.01.2021

подровнее

и ознакомиться с дан ребенка, данными пр группы, в которой предполагается обуч данными организатор предлагающего заклю договор и стоимостью

начало

![](_page_30_Picture_117.jpeg)

# Как скачать и распечатать договор?

![](_page_31_Picture_68.jpeg)

регламентнрующими организацию и осуществление образовательной деятельности.

## Как подписать договор в электронном виде, не выходя из дома?

Договор не обязательно скачивать, распечатывать и нести в учреждение.

Используя возможности личного кабинета в Навигаторе родитель может самостоятельно подписать подготовленный для него организатором договор, и сам зачислить ребенка на обучение не выходя из дома.

Для этого нужно нажать на

ПОДПИСАТЬ

как на рисунке справа

![](_page_32_Picture_111.jpeg)

## Как подписать договор в электронном виде, не выходя из дома?

Ещё раз ознакомиться с условиями договора и нажать

#### ПОДПИСАТЬ

чтобы договор вступил в силу.

#### **НЕ СЕЙЧАС**

если не готов подписать.

После подписания договор вступит в силу, а ребенок будет автоматически зачислен на обучение по программе в Навигаторе.

![](_page_33_Picture_7.jpeg)

# Как выглядит действующий договор

Информация о текуш состоянии договора доступна родителю кабинете.

В любой момент наж

ПОДРОБНЕЕ

можно ознакомиться подробной информа договоре, а нажав н

СКАЧАТЬ

Стоимость услуг: 2226.04 руб.

Данные обучения: Робенок: Проверкин Петр.

продление договора)

Иванович Havano: 01.01.2021

КАБИНЕТ

Действующий

скачать и распечата

3asara1 lowep a Начало

![](_page_34_Picture_112.jpeg)

# Как выглядит заявка, оформленная с применением средств сертификата

Информация о текущем состоянии заявки, оформленной с применением средств сертификата всегда доступна в личном кабинете родителя.

Родитель видит и текущий статус заявки и количество средств сертификата, заблокированных согласно подписанному договору, для дальнейшей оплаты обучения по программе.

НАВИГАТОР ДОПОЛНИТЕЛЬНОГО ОБРАЗОВАНИЯ  $\leftarrow$ **КАБИНЕТ ИЗБРАННОЕ ПРОСМОТРЕННОЕ** ЗАЯВКИ ДОГОВОРЫ **ВАШИ ДЕТИ** Петр История заявок Проверкин 12 лет Статус: Обучается ИЗМЕНИТЬ ДАННЫЕ «Читай-ка» УПРАВЛЕНИЕ СЕРТИФИКАТАМИ Заявка оформлена: 19.03.2021 ОТКРЫТЬ СТРАНИЦУ ПРОГРАММЫ для Проверкин Петр Учебный год: 2020-2021 ДОСТИЖЕНИЯ РЕБЕНКА Номер заявки: 7404 Заблокировано по заявке: 2226.04 рублей УДАЛИТЬ СВЕДЕНИЯ Желаем успехов! Предложения слева подобраны исходя из истории просмотров и интересов ребенка. Вы или Петр можете ознакомиться с ними. выбрать и записаться. Наталья Проверкина 18 лет Добавить + ребенка